# **Idaho Dual Student Enrollment in TIDE**

# **Uploading Students Enrolled at Multiple Schools**

## What Is Dual Student Enrollment?

A new and important feature that has been added this year is the ability for students enrolled in multiple districts or schools at the same time to appear with that distinction in the Test Information Distribution Engine (TIDE). This is significant in situations where a student takes one subject at one school and a different subject at another school (e.g., in some cases, students enroll in more than one school because a subject may be offered in one school, but not the other).

## Who Has Access to Enroll Students in Multiple Schools in TIDE?

District-level users are the only individuals who can add students to TIDE, and they are also responsible for all dual student enrollment.

## How Can a User Enroll a Student in Multiple Locations in TIDE?

There are two ways to enroll a student in more than one district or school in TIDE, which is referred to as dual student enrollment. Students can be added individually using the **Add Students** feature (se[e Figure](#page-1-0)  [1\)](#page-1-0), or via a file upload using the **Upload Students** feature. The steps to enroll a student who takes classes in multiple locations are the same used to add a student taking classes in only one testing location. If a student is not already enrolled in another district and/or school, TIDE will add this student to the new location. If a student is already enrolled in TIDE as attending a certain school, the student's record will be updated with this new district or school location.

Regardless of how a student was added in TIDE, the **View and Edit Student** page will show the district and/or school where the student is enrolled. Additionally, only the most recent record entered for the student will be retained in TIDE. For example, if the most recent upload file has a different grade level than the record previously shown in TIDE, the system assumes the grade change is an intentional update, and therefore, modifies the student's grade.

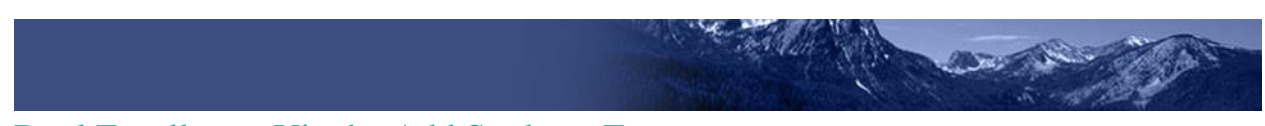

## <span id="page-1-0"></span>Dual Enrollment Via the Add Students Feature

Figure 1. Add Student Detail Page

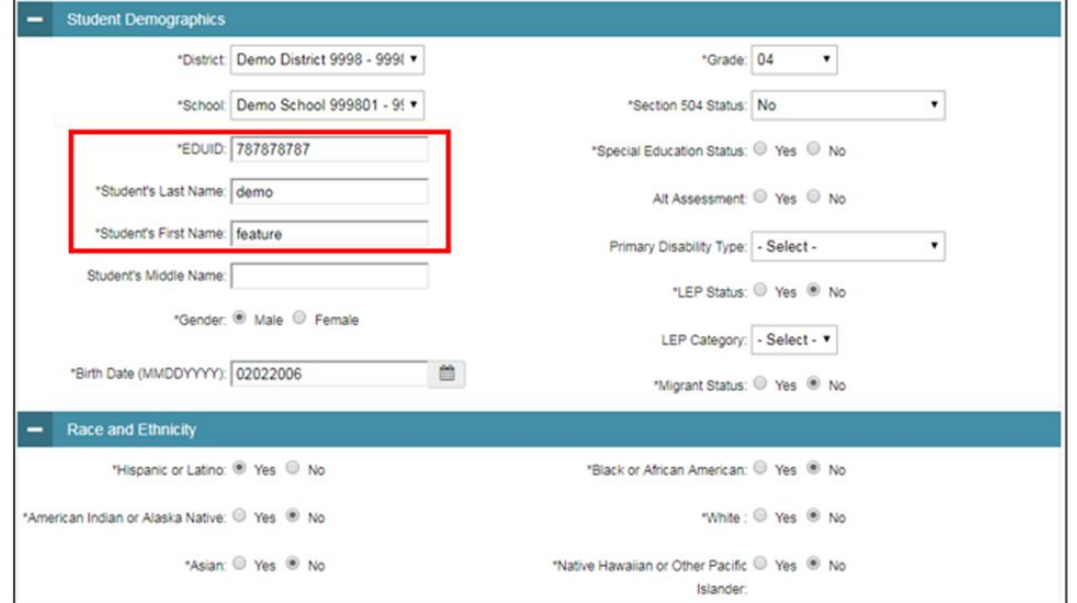

<span id="page-1-1"></span>District-level users enter the student's identifying information. In order for a student to be dual enrolled, the student's first name, last name, and *EDUID* must match.

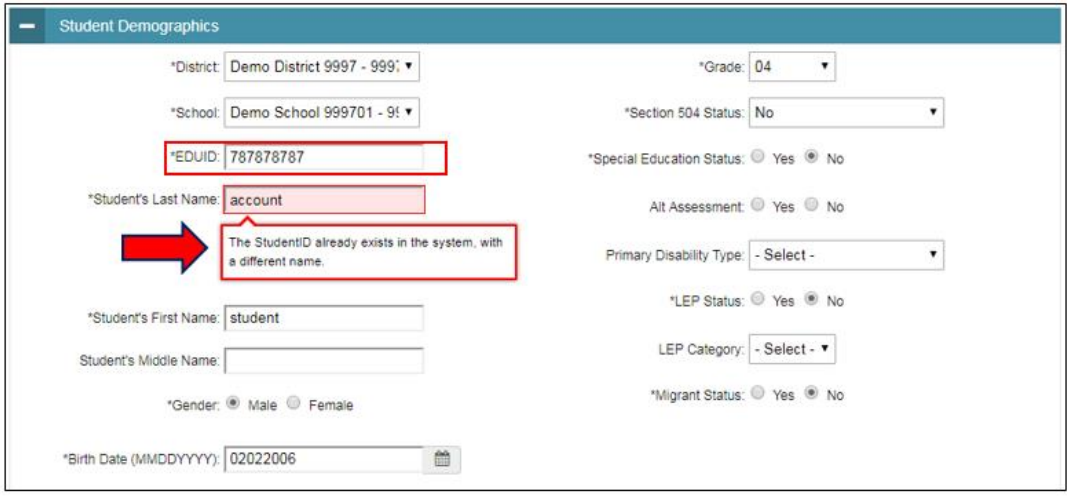

Figure 2. Error Message on Add Student Detail Page

If a district-level user tries to dual enroll a student with the same EDUID but a different name than what currently exists in TIDE, the system will display a validation error message indicating: "The StudentID already exists in the system, with a different name" (se[e Figure 2\)](#page-1-1).

o **IMPORTANT NOTE**: TIDE will only provide a validation error message if the student's name and EDUID do not match. However, the system will reflect any changes made to all other fields shown in the example and will retain the most recent update made to a record for any student that is already enrolled in TIDE.

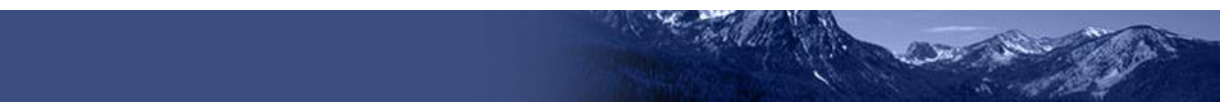

## Dual Enrollment via the Upload Students Feature

TIDE users can also add multiple, dual-enrolled students through file uploads. The same rules to dualenrolled students apply in the Upload Students feature as in the Add Students feature.

#### Figure 3. Upload Student File Template

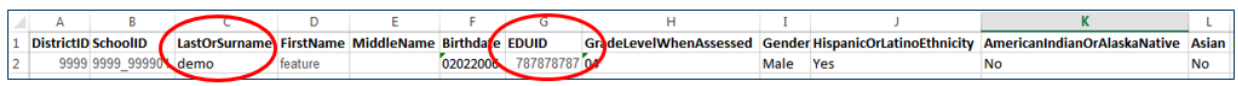

## View/Edit Dual-Enrolled Students

If a user looks up a student via the **View/Edit/Export Students** page, the system will display all of the districts or schools in which the student is enrolled (see [Figure 4\)](#page-2-0).

#### Figure 4. View/Edit Student Page for a Dual-Enrolled Student

<span id="page-2-0"></span>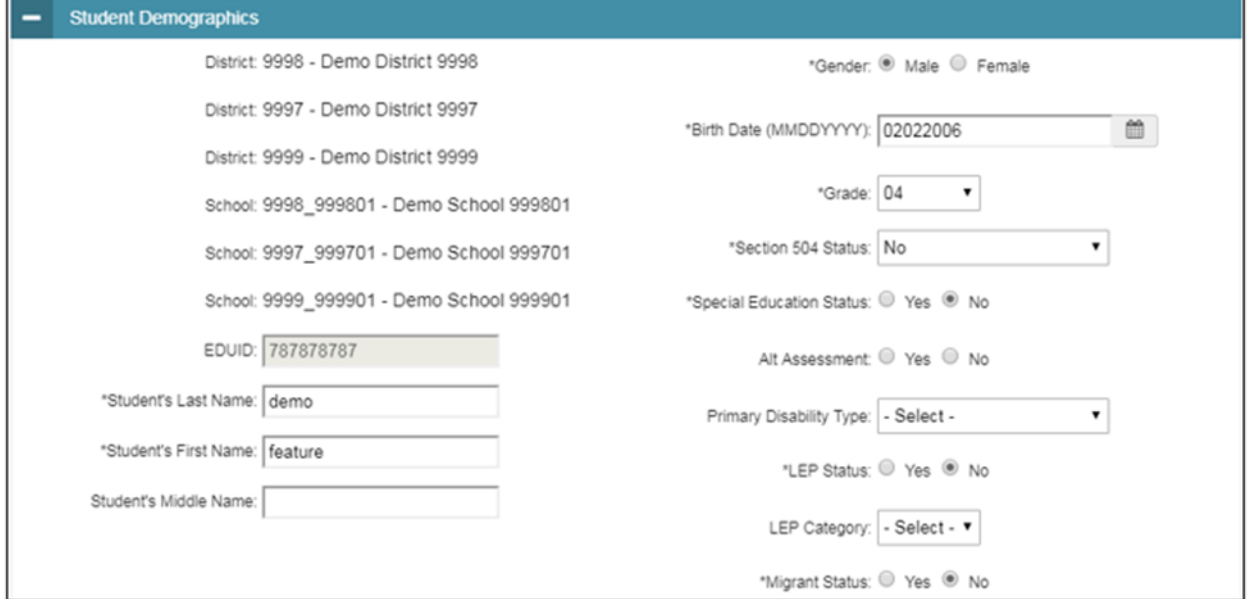

### Deleting Dual-Enrolled Students

In addition to being able to dual enroll a student, district-level users can DELETE student(s) through the **Upload Students** feature only.

To DELETE a student (see [Figure 5\)](#page-3-0):

- o Download the student upload template from the **Upload Students** page.
- o Complete all required fields within the template.
- o Enter "Y" in the "DeleteStudent" column. This field will not accept "Yes" as a value.

If you do not wish to DELETE a student, this field should be left blank. When deleting a record of a student who has been dual enrolled, only the selected record will be deleted. For example, if a student is enrolled in School A and School B, and you delete the student's record for School A, the student's record for School B will not be deleted. If you do not wish to DELETE a student, this field should be left blank.

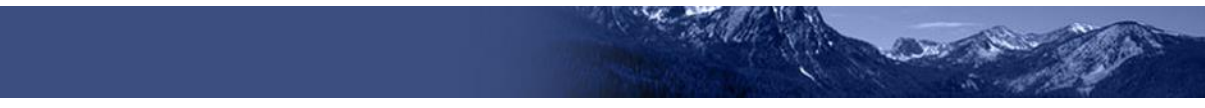

#### Figure 5. Delete Column in Upload Student File

<span id="page-3-0"></span>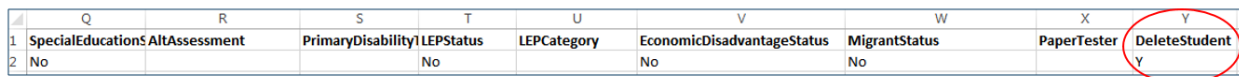

## Distinction Between Dual Student Enrollment and Move to Other School Features

If a District-level user wants to move a student from one district or school to another, this task can be completed in one step using the "Move to Other School" button on the **View/Edit/Export Students** page (see Figure below). When moving the student using this button, the student does not need to be deleted first and all of their information (including test settings and tools) will be carried over to the new district/school. (se[e Figure 6\)](#page-3-1).

**Note**: This year, a student should no longer be moved via an **Upload Students** file. If a user attempts to move the student this way, the student will automatically be dual-enrolled. In which case, the student will need to be DELETED from their old school using the **Delete Student** field in the **Upload Students** file since that was not the intended action.

<span id="page-3-1"></span>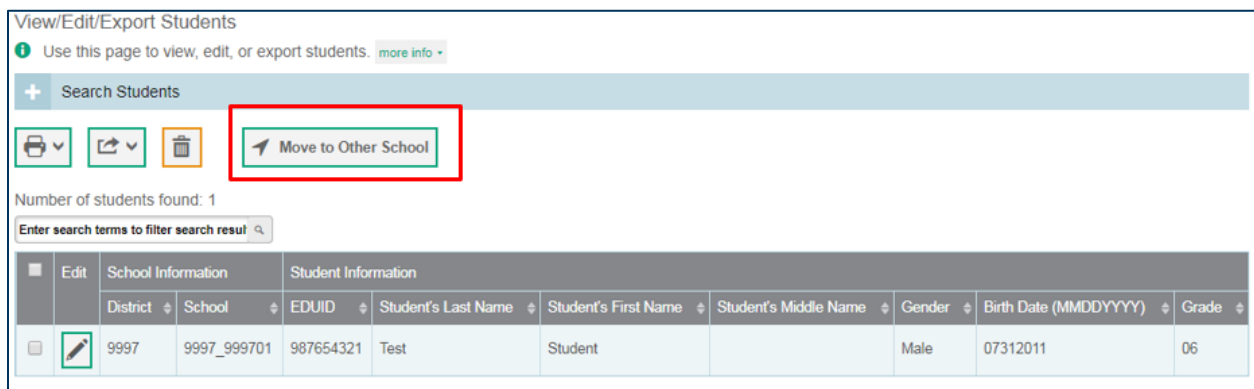

#### Figure 6. View/Edit/Export Students Page